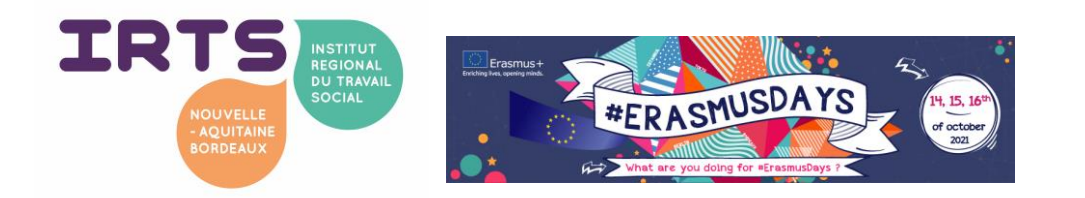

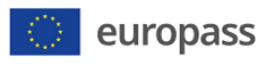

# **Erasmus Days**

**Jeudi 14 octobre 2021 – présentation de la plateforme Europass. TUTO connexion. Création du profil – présentation générale et exemple avec spécificités travail social**.

# **Table des matières**

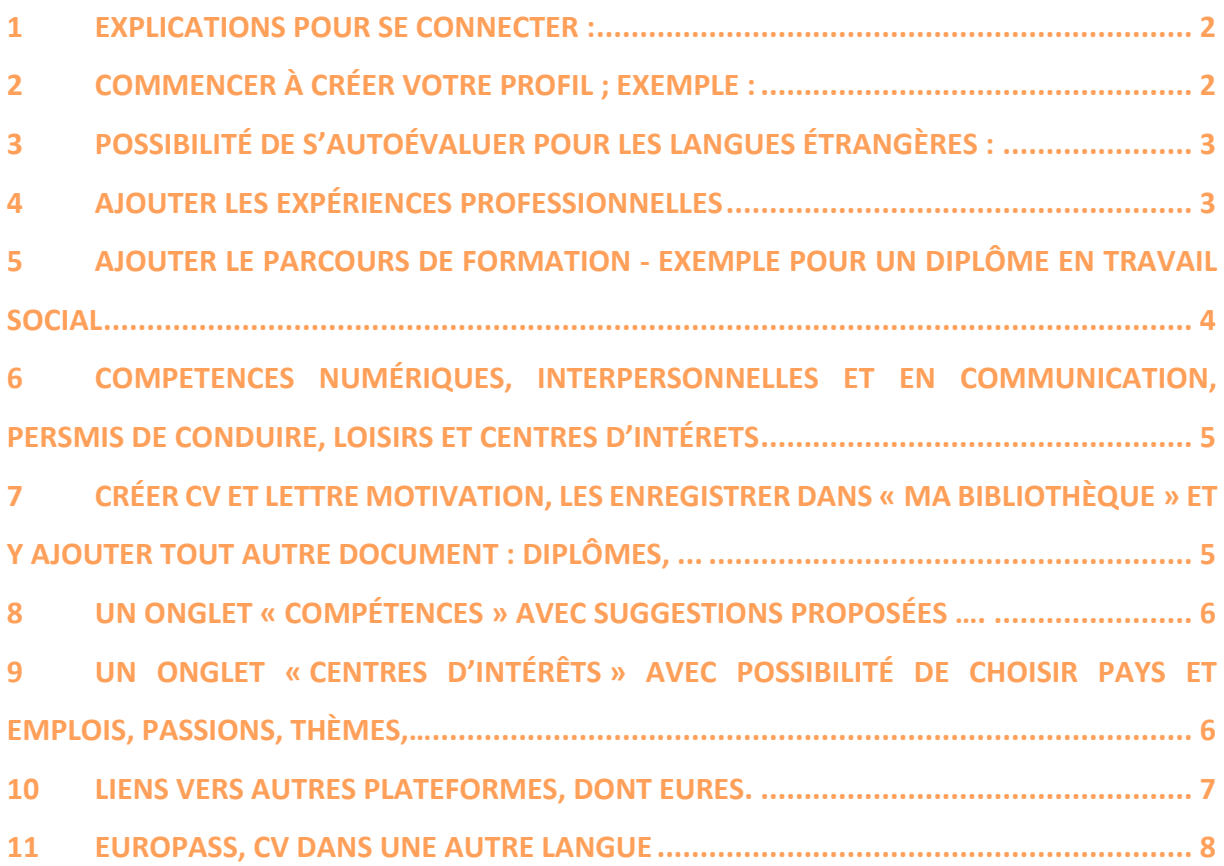

Service des relations internationales/Lydie Zorrilla – 14/10/2021

1

#### <span id="page-1-0"></span>**1 EXPLICATIONS POUR SE CONNECTER :**

#### Cliquer sur le lien europass.eu<https://europa.eu/europass/fr>

Se connecter et saisir son adresse email attendre quelques minutes (entre 5 et 10 minutes) puis voir le mail reçu pour se connecter.

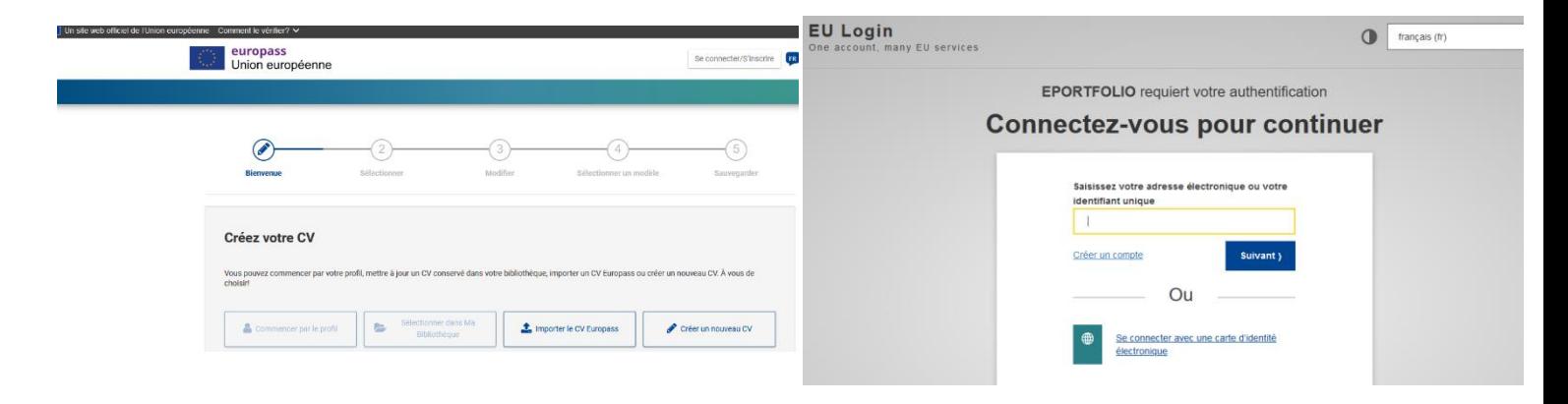

# <span id="page-1-1"></span>**2 COMMENCER À CRÉER VOTRE PROFIL ; EXEMPLE :**

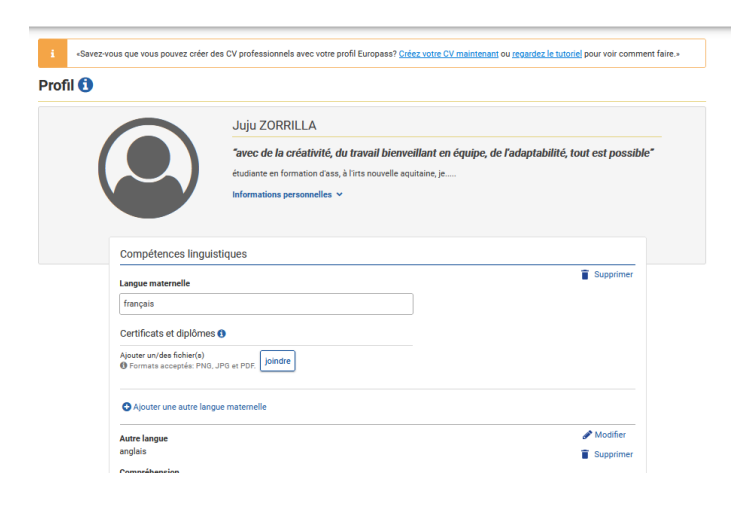

2

# <span id="page-2-0"></span>**3 POSSIBILITÉ DE S'AUTOÉVALUER POUR LES LANGUES ÉTRANGÈRES :**

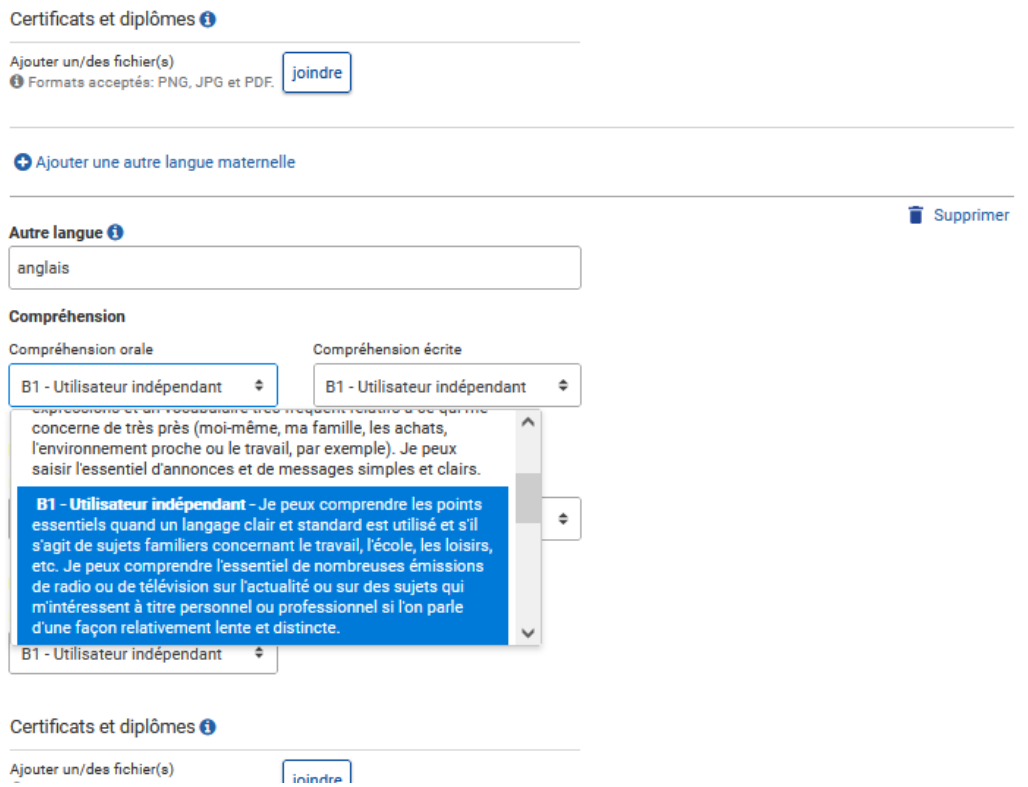

# <span id="page-2-1"></span>**4 AJOUTER LES EXPÉRIENCES PROFESSIONNELLES**

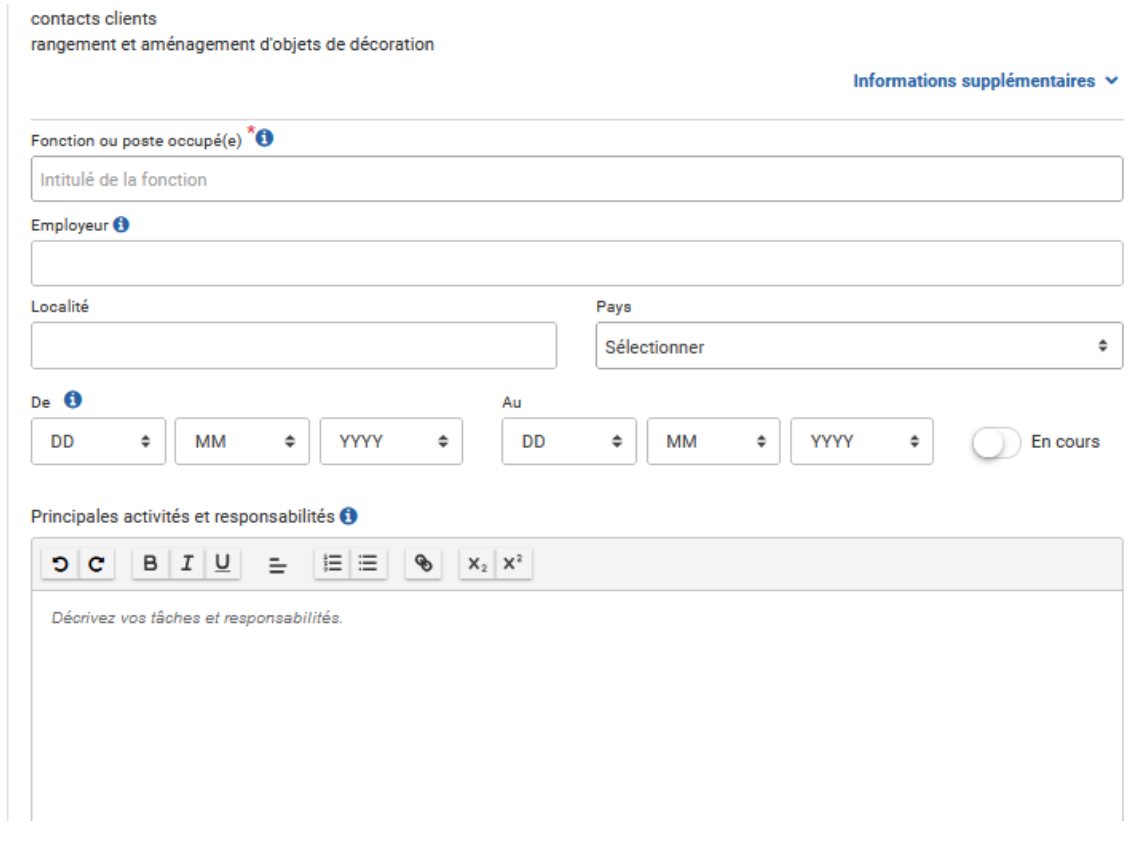

3 Service des relations internationales/Lydie Zorrilla – 14/10/2021

#### <span id="page-3-0"></span>**5 AJOUTER LE PARCOURS DE FORMATION - EXEMPLE POUR UN DIPLÔME EN TRAVAIL**

#### **SOCIAL**

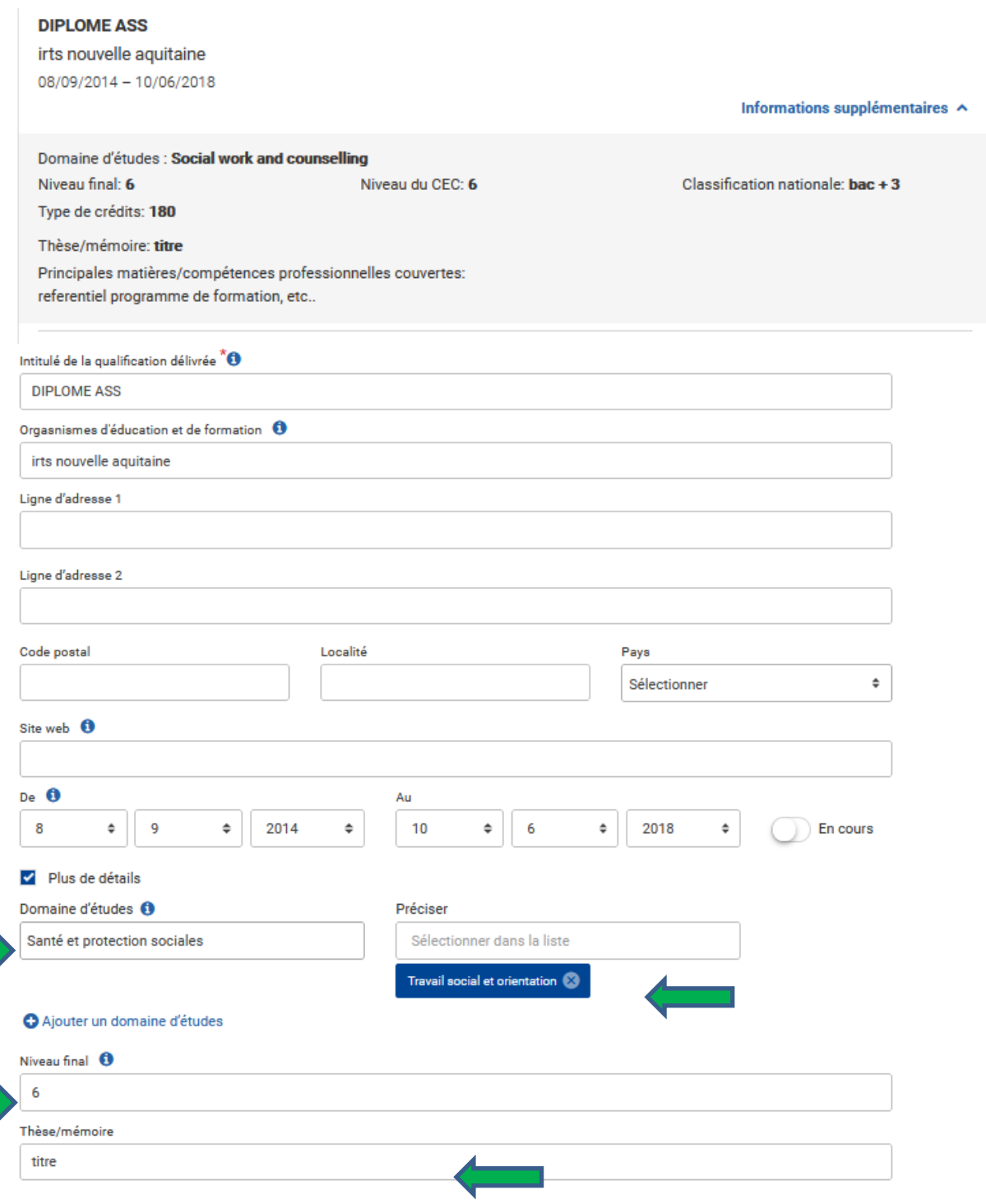

Service des relations internationales/Lydie Zorrilla – 14/10/2021

4

## <span id="page-4-0"></span>**6 COMPETENCES NUMÉRIQUES, INTERPERSONNELLES ET EN COMMUNICATION, PERSMIS**

## **DE CONDUIRE, LOISIRS ET CENTRES D'INTÉRETS**

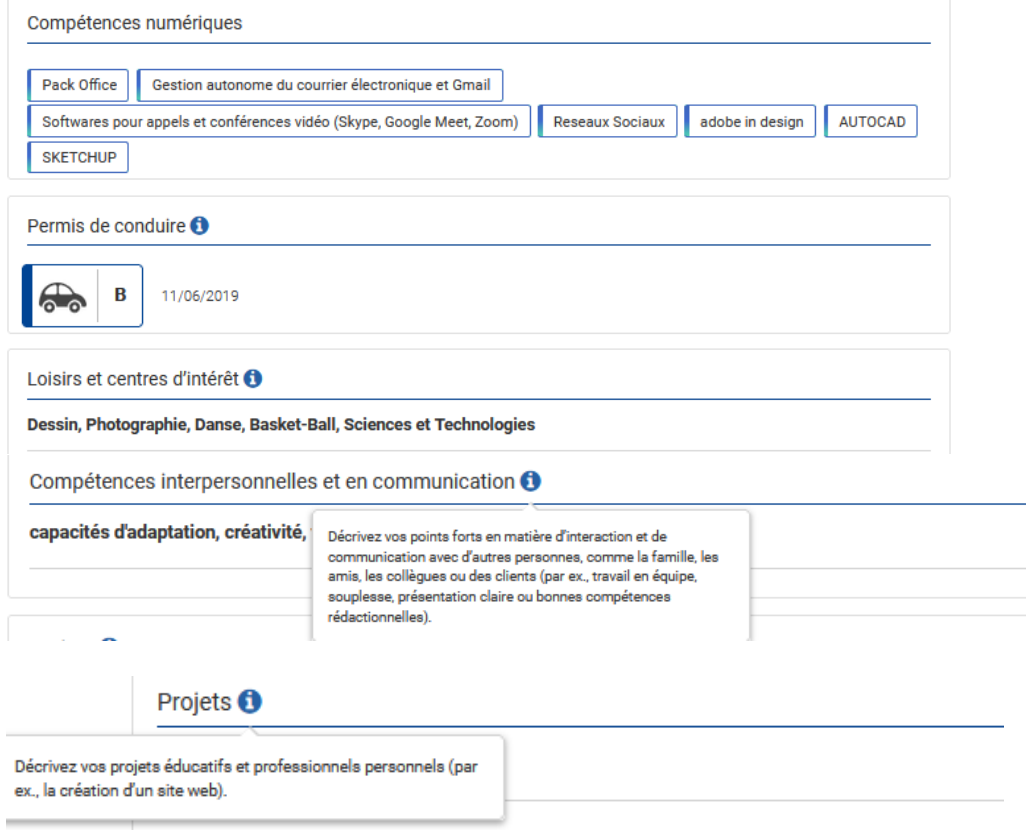

<span id="page-4-1"></span>**7 CRÉER CV ET LETTRE MOTIVATION, LES ENREGISTRER DANS « MA BIBLIOTHÈQUE » ET Y AJOUTER TOUT AUTRE DOCUMENT : DIPLÔMES, ...** 

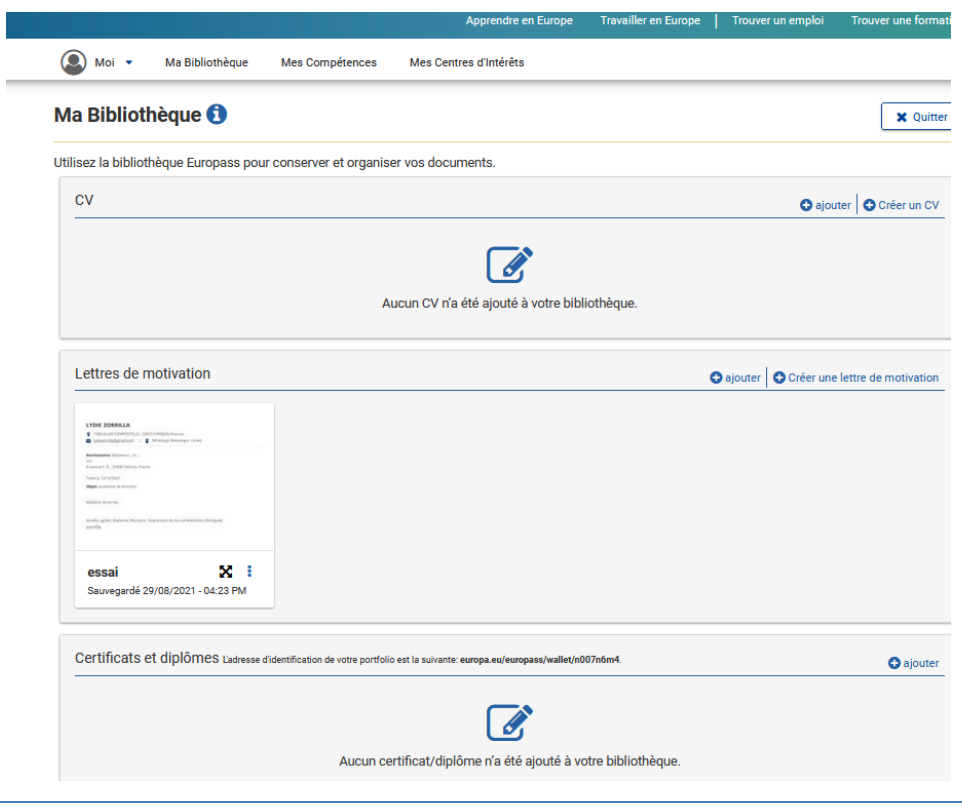

Service des relations internationales/Lydie Zorrilla – 14/10/2021

5

### <span id="page-5-0"></span>**8 UN ONGLET « COMPÉTENCES » AVEC SUGGESTIONS PROPOSÉES ….**

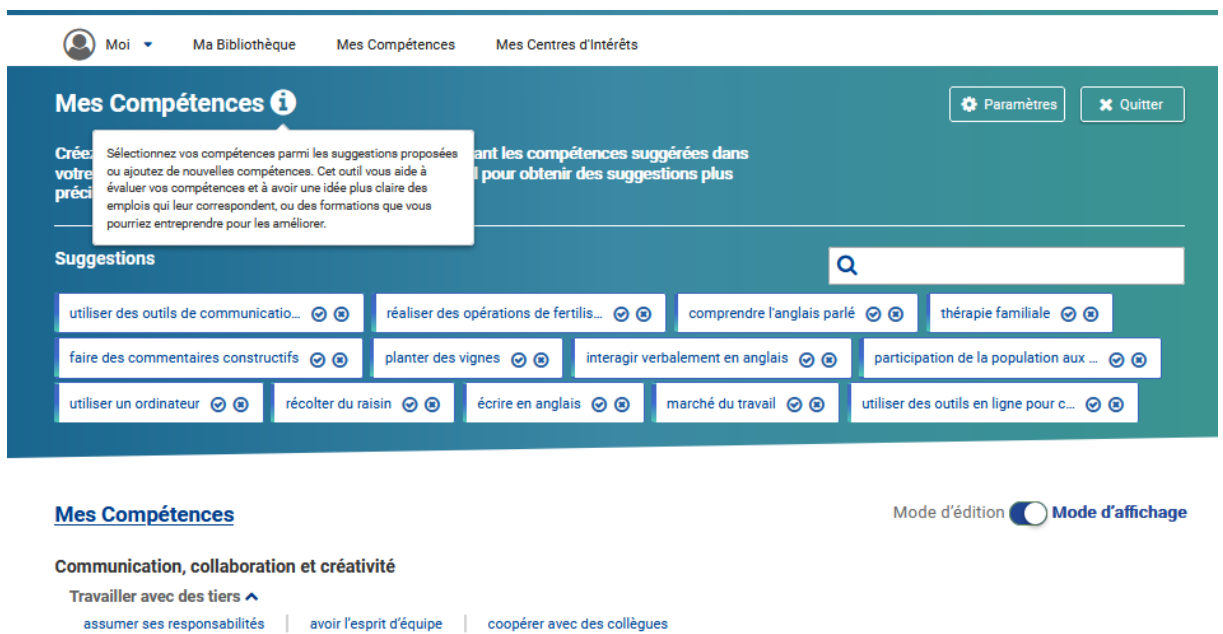

# <span id="page-5-1"></span>**9 UN ONGLET « CENTRES D'INTÉRÊTS » AVEC POSSIBILITÉ DE CHOISIR PAYS ET EMPLOIS, PASSIONS, THÈMES,…**

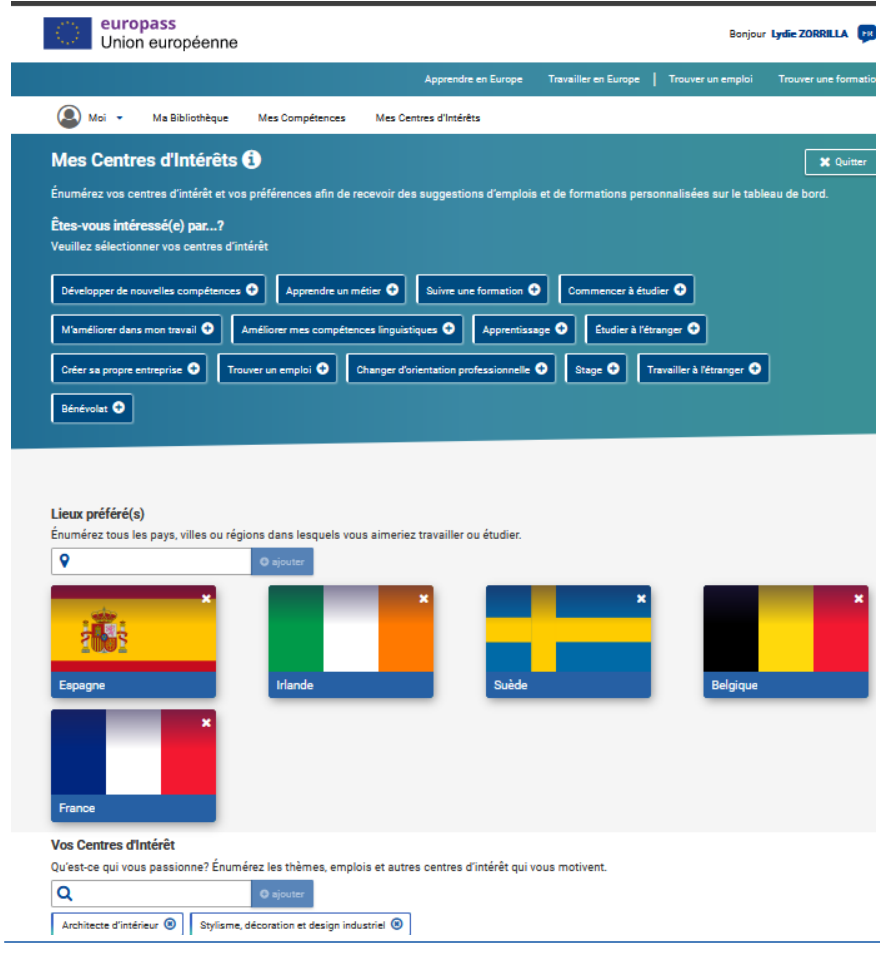

Service des relations internationales/Lydie Zorrilla – 14/10/2021

6

#### <span id="page-6-0"></span>**10 LIENS VERS AUTRES PLATEFORMES, DONT EURES.**

Trouver une formation, travailler en Europe, Trouver un emploi

**Travailler en Europe** Apprendre en Europe

Trouver un emploi ı

Trouver une formation

Centres d'Intérêts

Service des relations internationales/Lydie Zorrilla – 14/10/2021

7

https://irtsnouvelleaquitaine-my.sharepoint.com/personal/l\_zorrilla\_irtsnouvelleaquitaine\_fr/Documents/ERASMUS DAYS 2021/PRESENTATION 14 OCTOBRE/Europass utilisation Ecrans.docx

#### <span id="page-7-0"></span>**11 EUROPASS, CV DANS UNE AUTRE LANGUE**

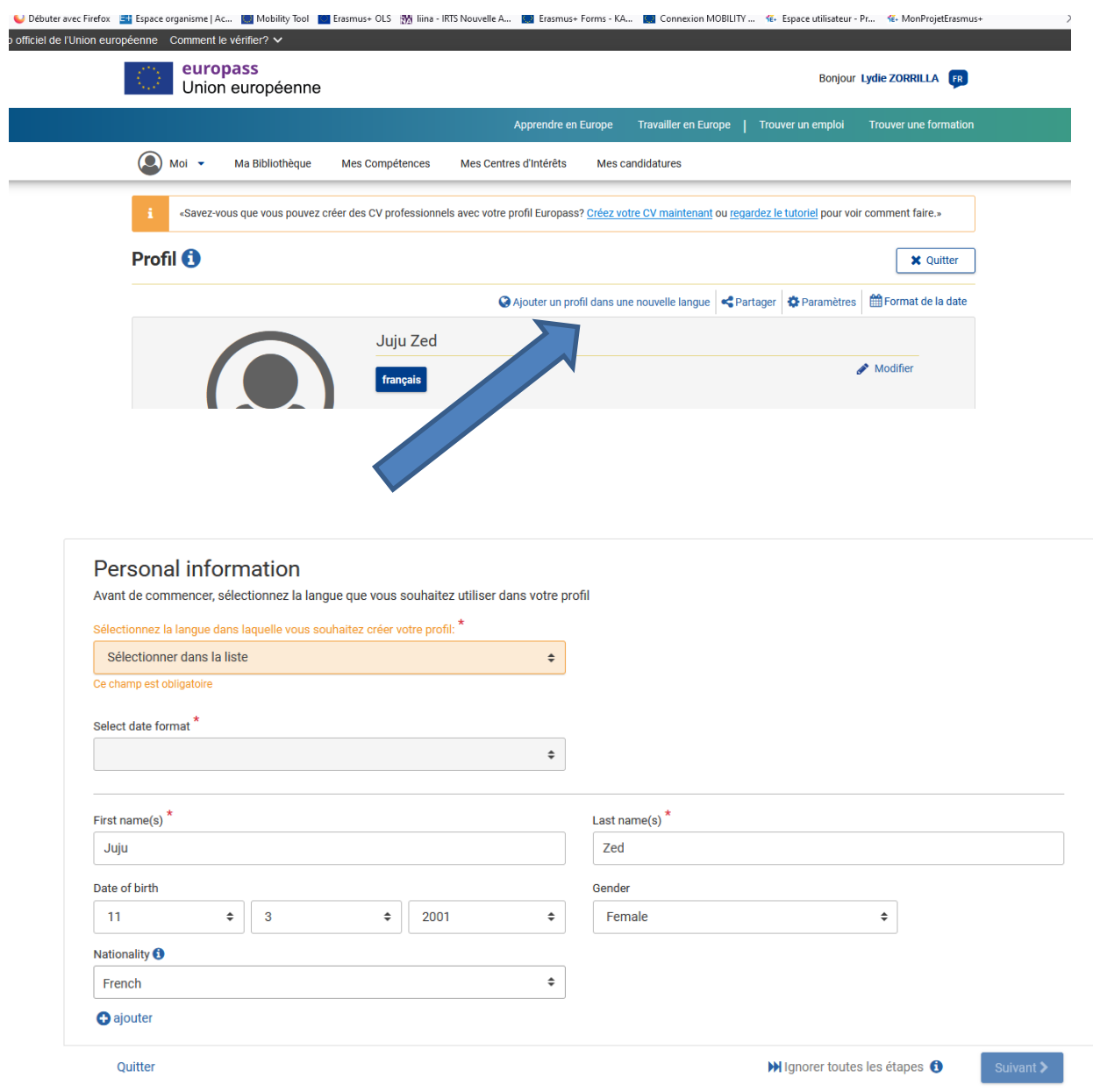

**LE PROFIL S'affiche dans la langue choisie.** 

cliquer sur « suivant », **Par contre tout n'est pas traduit automatiquement** ;

Notamment les Expériences et formations : il faut faire les traductions soi-même ; en faisant « modifier » dans les rubriques que vous souhaitez utiliser pour votre CV.

conseil : utiliser le site internet :<https://www.deepl.com/translator>

Vous pourrez alors sauvegarder votre cv dans la langue choisie dans votre bibliothèque.

Service des relations internationales/Lydie Zorrilla – 14/10/2021

8